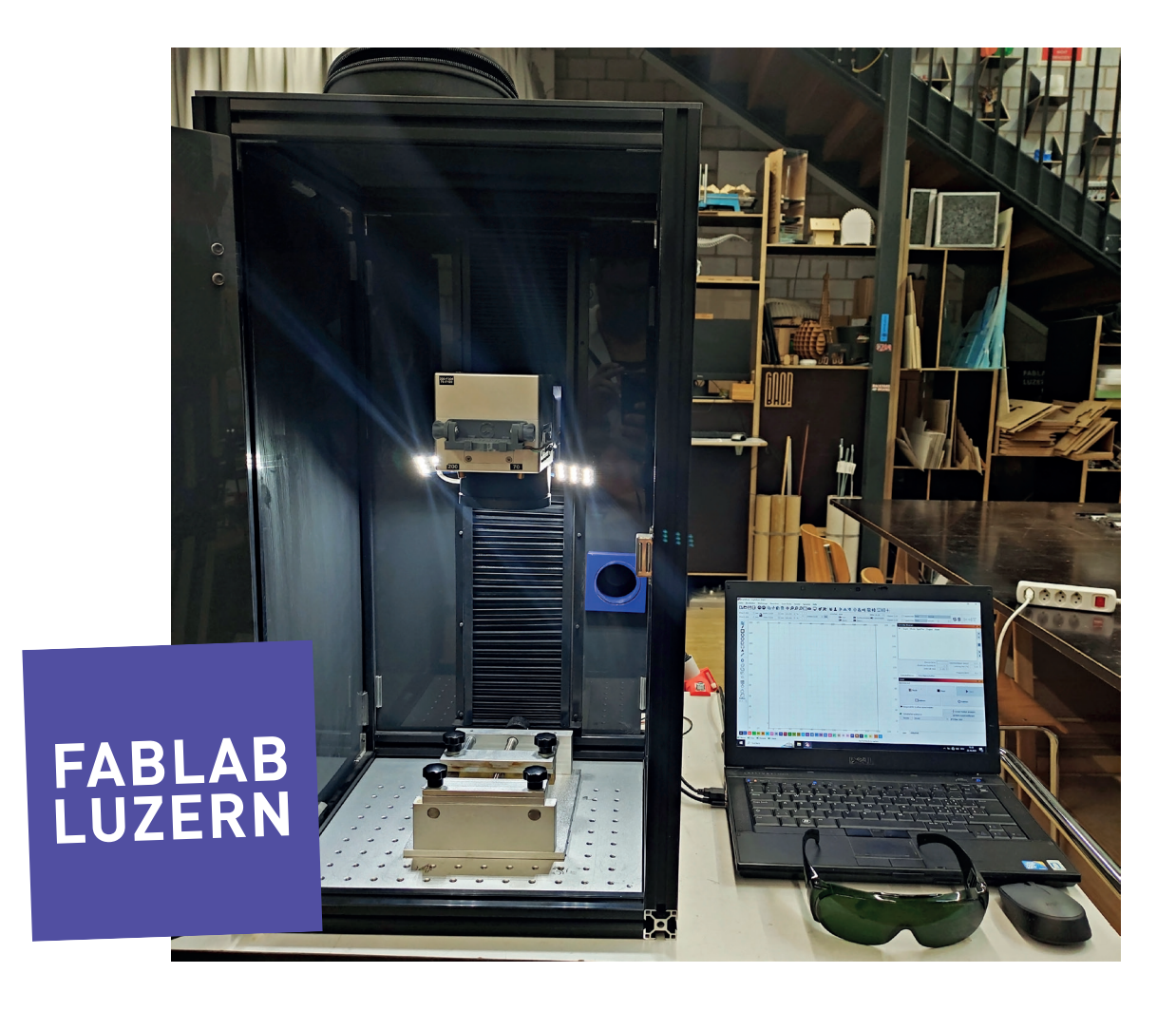

## **Lasern auf dem Fiber Laser JPT 50W**

(Stand 25.10.2023 – Version 1.0)

Eine Anleitung zum Selberlernen.

Ein Studium dieser Anleitung und eine kurze praktische Einführung machen dich fit und sind BEDINGUNG für die Benutzung der Geräte im FABLAB LUZERN.

## **SICHERHEITSVORSCHRIFTEN**

### **LASER SIND BEI FALSCHER NUTZUNG GEFÄHRLICH! DAHER SIND FOLGENDE BEDINGUNGEN ZWINGEND EINZUHALTEN:**

- Die Laser dürfen erst nach einer Instruktion verwendet werden. Die Instruktion hat ausschliesslich durch die Labmanager oder geschulte Assistenten zu erfolgen!
- Mit der Einführung durch berechtigte Personen wird die Verantwortung an dich übergeben! Zerstörte Teile durch unsachgemässe Nutzung können in Rechnung gestellt werden.
- Die Schutztüre muss zum Lasern geschlossen sein!
- Während des Laservorgangs darf nicht in die Maschinen hinein gefasst werden!
- Die Absaugung muss während des Lasern eingeschaltet sein.
- Das grüne Schutzglas schützt dich zwar vor der direkten Laserstrahlung, nicht aber vor der Helligkeit. Es wird nicht empfohlen in das gleissende Licht beim Schneiden/ Gravieren zu schauen.
- Eine Laserschutzbrille steht dir bei Bedarf zur Verfügung!

### **SOFORT REAGIEREN, WENN SICH EIN VORFALL EREIGNET**

Notfall-Telefon:

- Notruf: 144
- Feuerwehr: 118
- Hausdienst: 209
- Pizza: 0844 333 333

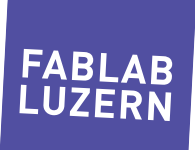

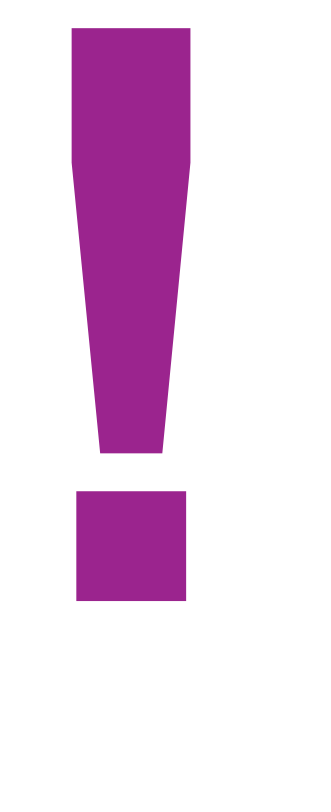

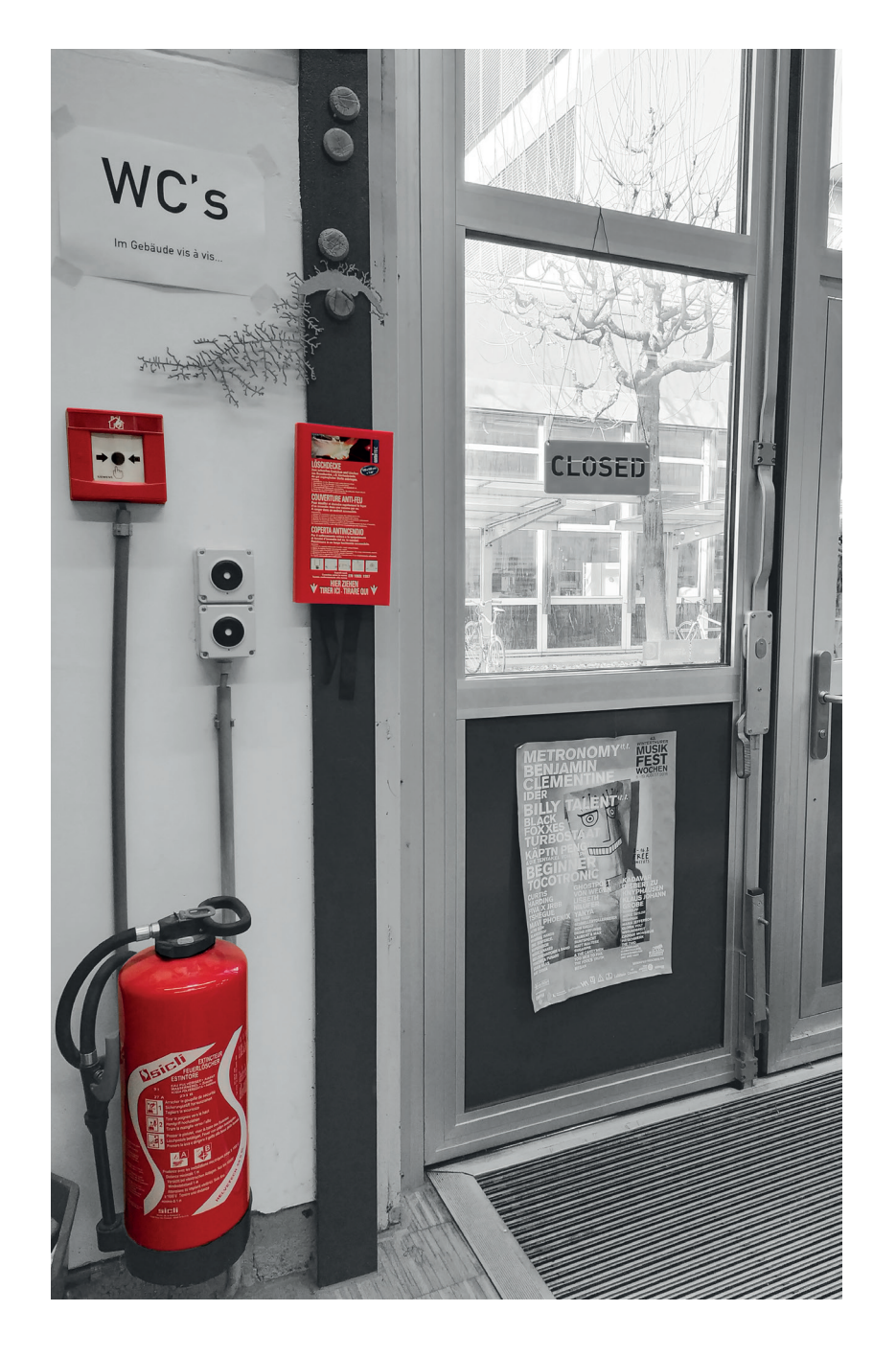

Die Brandmelde-Anlage ist sehr empfindlich. Falls sich im Laser-Cutter übermässig viel Rauch entwickelt, den Prozess sofort mit [START/PAUSE] anhalten. Die Türe geschlossen lassen und die Absaugung laufen lassen, bis der Rauch VOLLSTÄNDIG abgezogen ist! Erst jetzt die Türe öffnen und den Fehler suchen:

- Ist die Lüftung eingeschaltet? Lösung: Einschalten!
- Ist das Material geeignet zum Lasern? Bei Zweifel Labmanager fragen!
- Der Feuer-Alarm ist stumm und im FabLab nicht wahrzunehmen. Wer einen Alarm auslöst, kann finanziell belangt werden!

## **FEUER!**

Sollte sich dein Material während dem Lasern entzünden, unterbrich den Prozess sofort mit [START/PAUSE] und versuche das Feuer zu löschen.

- Ganz kleine Brandherde lassen sich meist ausblasen
- Grössere Flammen sofort mit Löschdecke bekämpfen
- Im Notfall den Feuerlöscher einsetzten
- Bei Eskalation Brandalarm auslösen und Feuerwehr aufbieten (118)

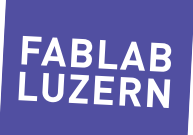

## **DAS KANN DIE MASCHINE!** A 1

Ein Lasercutter ist nicht viel mehr als ein gut dressierter Affe auf Steroiden, dem ein Verrückter ein Laserschwert in die Hand gedrückt hat. Aber im Ernst:

Die Maschine beherrscht verschiedene Bearbeitungsarten:

- Beim Schneiden wird das Material entlang einer Linie durchgebrannt.
- Beim Ritzen geschieht dasselbe wie beim Schneiden, nur mit weniger Leistung, dadurch entsteht in der Oberfläche nur eine Kerbe.
- Beim Gravieren wird das Material punktweise oberflächlich abgetragen.

#### **DAS BRAUCHST DU!** B

Um etwas auf dem Fiberlaser zu bearbeiten, brauchst du zuerst mal dein Design in einem passenden Datei-Format.

- Als Vorlage zum Schneiden benötigt man reine Liniendaten, auch Vektoren genannt.
- Als Vorlage zum Gravieren benötigt man geschlossene Flächen (Vektoren) oder Pixel-Bilder.

Diese Daten importierst du in LightBurn und stelltst die korrekten Parameter ein. Du brauchst auch gewisse Basiskenntnisse einer Vektor-Datei.

Im FabLab Luzern ist für den Fiber Laser die Software LightBurn installiert – da es leider keine Gratissoftware ist, kannst du gerne unseren Laptop beim Fiber Laser benutzen. Wenn du sehr häufig Projekte hast, kannst du dir die Software auch selber kaufen (CHF 136.-) und die Daten von zu Hause aus vorbereiten.

## DATEN-ARTEN UND FORMATE

- [AI], [PDF] oder [DXF] zum Schneiden und zum Gravieren
- [JPG], [PNG], [BMP] oder [TIFF] zum Gravieren

#### PROGRAMM INSTALLIEREN 2

Zum Einrichten deiner Laser-Jobs, brauchst du die Software LightBurn. Du kannst gerne hier vor Ort unsere Lizenz benutzen oder selber eine kaufen.

#### LASERJOB EINRICHTEN 3

Daten importieren, Farben zuordnen, Laser-Settings festlegen und direkt vom PC aus den Laserjob starten.

#### **Laser Fokussieren** 4

Das ist das Wichtigste überhaupt! Wenn der Fokus nicht stimmt, ist die Schnitt-Linie zu breit und der Laser kommt nicht durchs Material. Beim Fiber Laser stellst du den Fokus Manuell ein. 2 Laser Punkte helfen dir dabei.

## DATEN FINI ESEN

5

6

Im Gegensatz zum CO2 Laser wird der Fiber Laser direkt mit dem PC angesteuert.

## JOB STARTEN

Du stellst den Fokus ein, lässt dir ein Preview direkt auf deinem Werkstück einblenden, schaltest die Lüftung ein, schliesst die Türe und startest den Job aus der Software heraus.

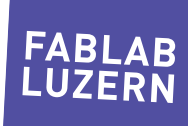

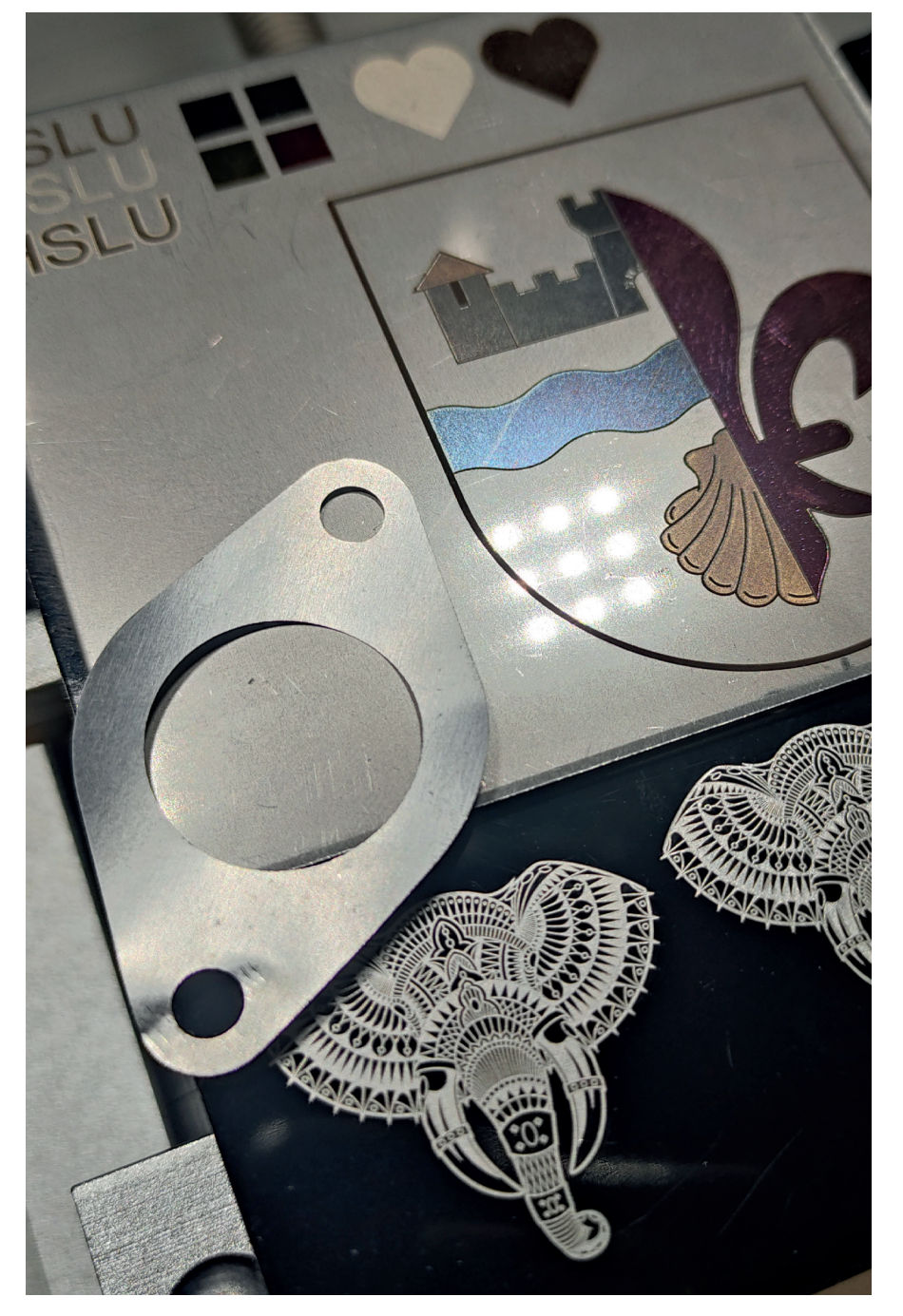

INFO

## **Bearbeitungsarten**

### **SCHNEIDEN --> LINE**

Der Laser fährt entlang eines vorgegebenen Pfades über die Arbeitsfläche. Der Laserstrahl ist dabei kontinuierlich mit hoher Leistung eingeschaltet und durchtrennt das Material vollständig. Damit die Wärme abtransportiert wird, werden meist mehrere Durchgänge mit weniger Leistung gefahren. Zeitlich spielt das nicht eine so grosse Rolle, da wir mit dem Fiber Laser Geschwindigkeiten von 5000 mm/sec erreichen.

### **GRAVIEREN --> FILL**

Der Laser fährt zeilenweise über die Arbeitsfläche hin und her. Der Laserstrahl wird dabei ein- und ausgeschaltet. Das Material wird beim Gravieren nur oberflächlich abgetragen. Mit mehr oder weniger Laser-Leistung wird entsprechend mehr oder weniger Material entfernt. Unterschiedliche Helligkeitswerte, oder in besonderen Fällen sogar Farben, können durch die Beeinflussing von Geschwindigkeit, Laserpower, Interval, Richtung und Laserfrequenz erreicht werden. Dazu gehört etwas Erfahrung und pröbeln, da sich nicht jedes Material gleich verhält. Viel Spass beim Experimentieren :-)

Anleitung Fiber Laser JPT 50W / LightBurn - Seite 5 Stand 25.10.2023 – Version 1.0 – labmanager@fablab-luzern.ch

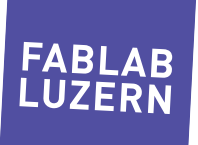

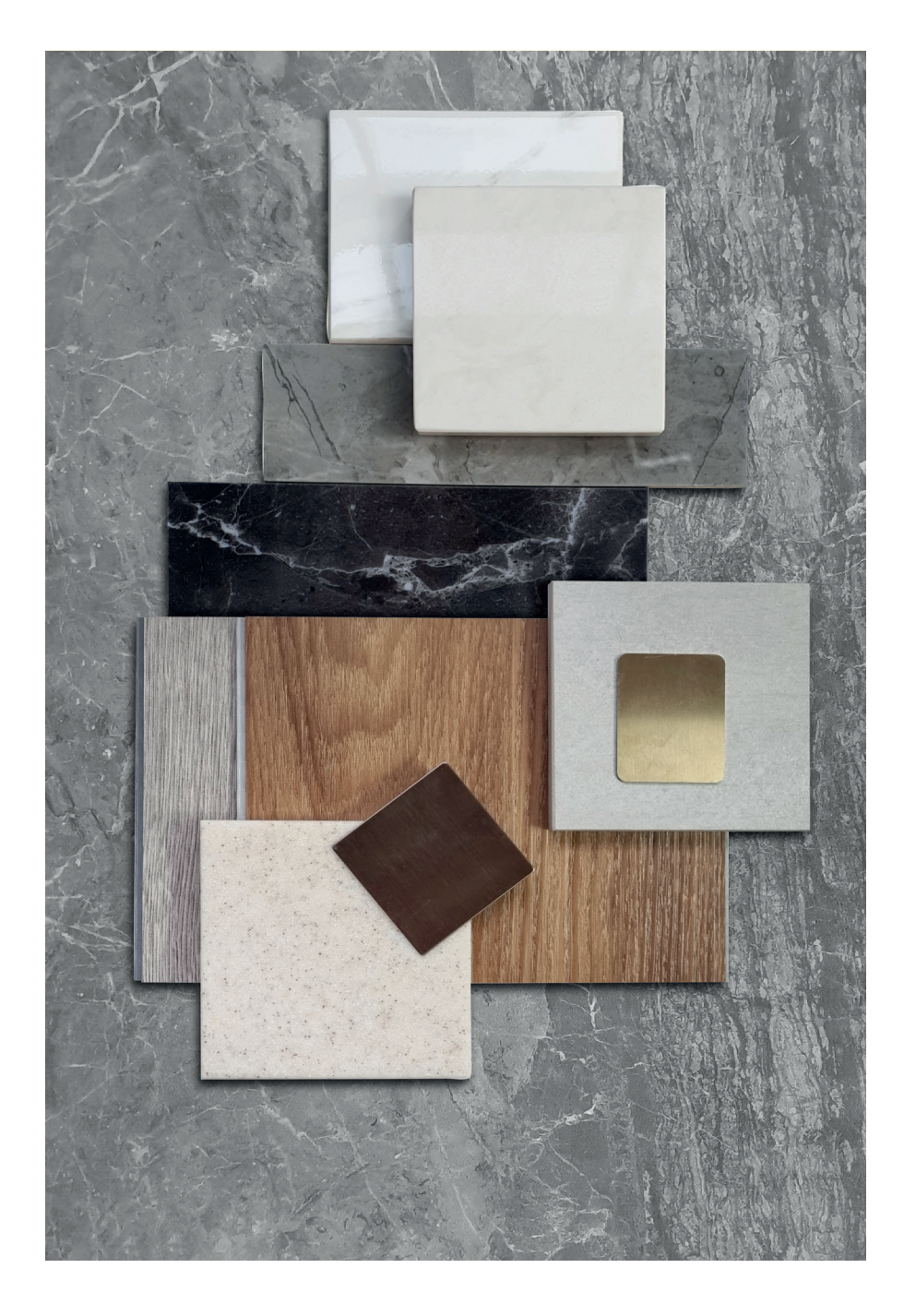

## **Materialien**

Im Fiber Laser JPT 50W steckt ein Q-switched Faser Laser mit 50 Watt. Damit können viele metallische Materialien verarbeitet werden. Kunststoffe können, sofern sie kein Chlor oder Teflon enthalten, meist graviert werden, Stein kann je nach Kohlenstoffgehalt graviert werden. Der Fiberlaser ist in erster Linie die Maschine erster Wahl zum gravieren. Schneiden kann man lediglich Dünnblech bis ca. 0.8mm.

### **ERPROBT**

INFO

- Aluminium
- **Edelstahl**
- **Stahl**
- Titan
- Kupfer
- Bronze
- Pulverbeschichtete Metallplatten (z.B. für Aluminium Visitenkarten)
- **Stein**
- **Polyester**
- Holz gravieren je nach Holzsorte...

Bei Edelstahl und Titan können sogenannte Anlassfarben erzeugt werden, welche durch unterschiedliche Wärme entstehen.

### **NICHT ERLAUBT**

• Chlorhaltige Materialien bilden beim Schneiden mit Wärme gefährliche Salzsäure und Chlorgas!

### **TECHNISCHER TIDBIT**

Bei der Laserbearbeitung wird das Material nicht im eigentlichen Sinn verbrannt. Die Leistungsdichte am Brennpunkt des Lasers ist so hoch, dass das Material teilweise direkt aus der festen Phase in die Gas-Phase übergeht, also sublimiert. Das Gas verbrennt, geschmolzene Komponenten können sich auf Oberfläche niederschlagen und je nach Material entsteht auch ein Staub, welcher hartnäckig zu entfernen sein kann.

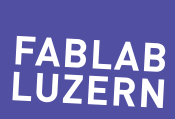

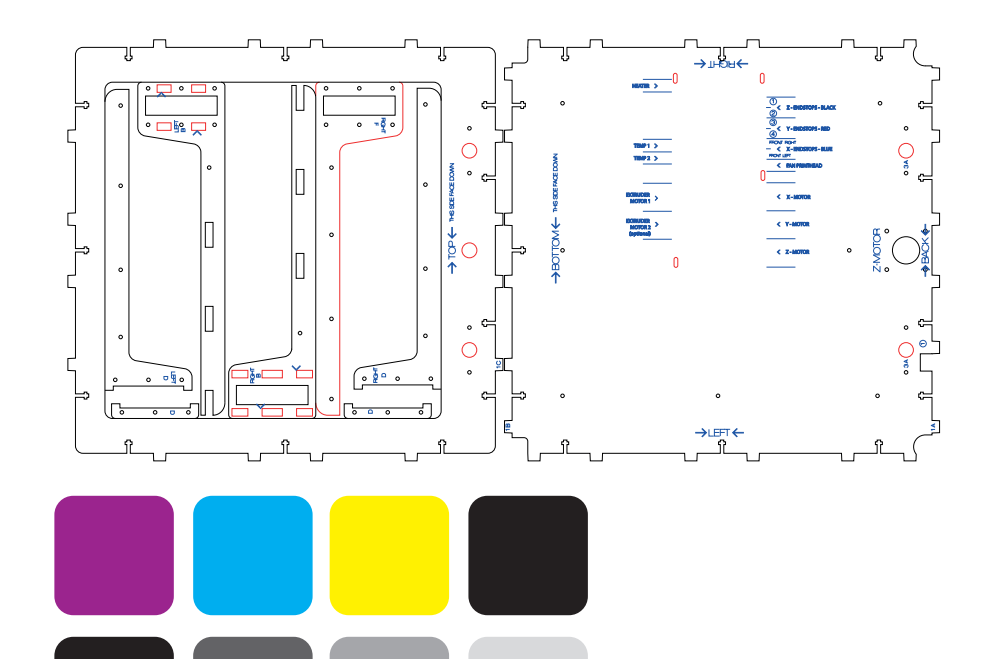

INFO

## **Daten-Arten und Formate**

Je nachdem welche Bearbeitungsart man verwenden möchte, muss die Datei anders aufbereitet sein. Folgende Datei-Formate können verwendet werden:

### **DATEI-FORMATE**

- [.ai], [PDF] und [DXF] schneiden und gravieren
- [JPG], [PNG], [BMP] oder [TIFF] nur gravieren

### **FÜR SCHNEIDEN**

- Vektor-Linien (geschlossene oder offene Pfade)
- Text muss IMMER in Pfade umgewandelt sein

### **FÜR GRAVIEREN**

- Vektor-Linien (geschlossene Pfade)
- Pixel-Bilder (Graustufen oder SW)
- Text als Pfad oder Bild

FABLAB FABLAB FABLAB FABLAB FABLAB FABLAB

1

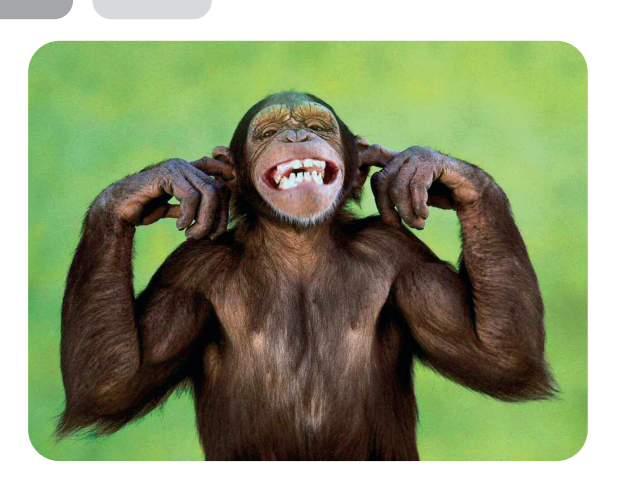

### **TIPP**

Es spielt grundsätzlich keine Rolle, mit welcher CAD-Software die Vektor-Daten erstellt werden. Die Konturstärke bei Pfaden/Vektoren kann frei gewählt werden; sie hat keinen Einfluss auf's Ergebnis. RGB Konturfarben werden in LightBurn erkannt und pro Farbe ein Layer erstellt. Den einzelnen Layern können dann verschiedene Leistungen (Power, Speed, uvm.), Bearbeitungsarten zugewiesen und die Bearbeitungsreihenfolge definiert werden.

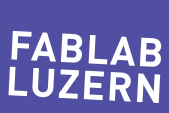

#### File / Import...

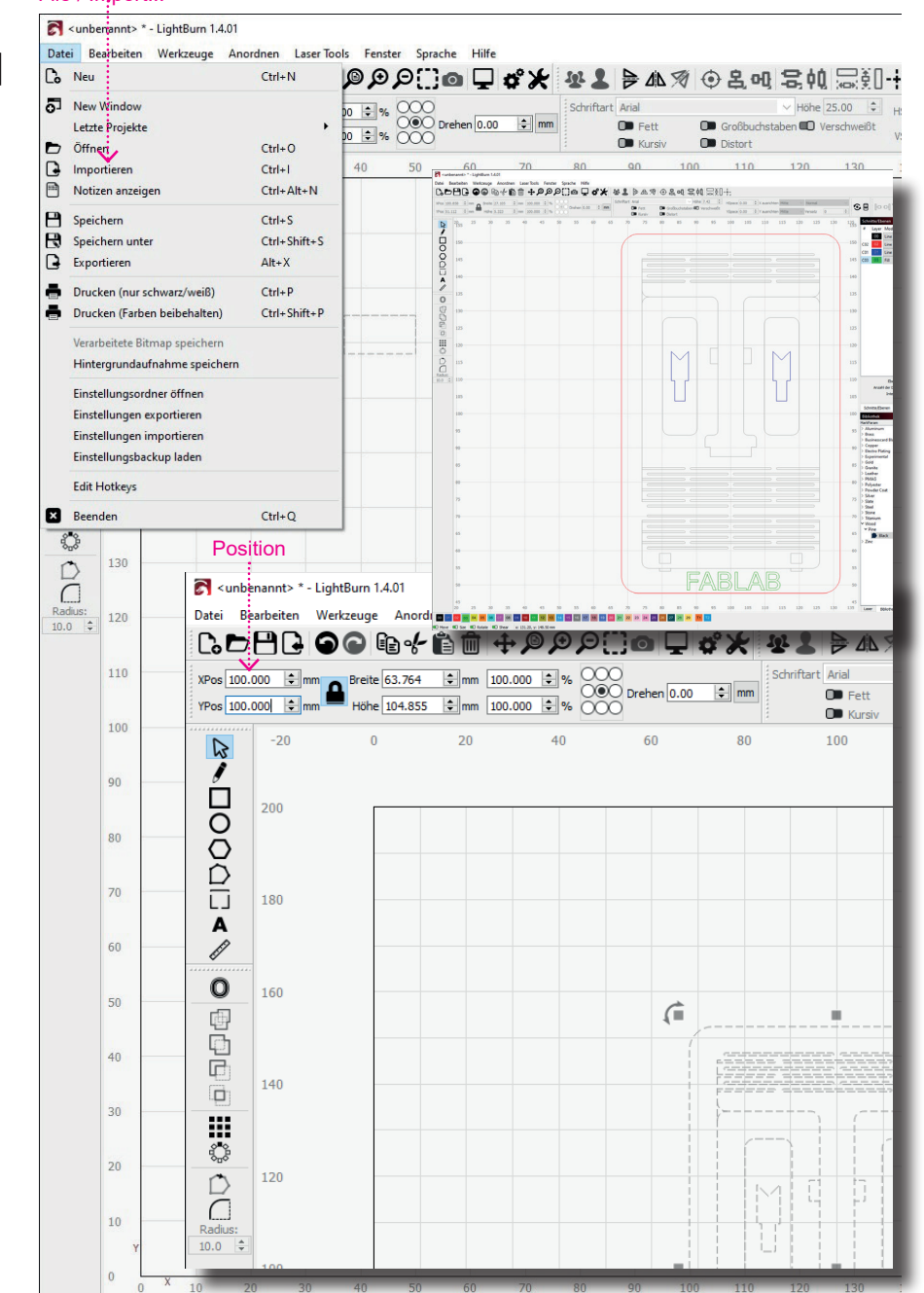

#### VORBEREITUNG IN LIGHTBURN

## **Laserjob einrichten**

Zuerst importierst du deine Files über die Funktion [Importieren] im Menü [Datei]. In LightBurn kannst du [AI], [PDF], [DXF] oder Bilddateien einlesen. Andere Datei-Formate musst du zuerst in Adobe Illustrator umwandeln.

### **PLATZIERUNG**

- Im Gegensatz zum CO2 Laser, wo es egal ist, wo die Vektoren im Fenster platziert sind, arbeitest du beim Fiber laser aus der Mitte des Arbeitstisches heraus. Der Laserkopf hat keine beweglichen Achsen, sondern der Laserstrahl wird mit Spiegeln an den richtigen Ort gelenkt. Das bedeutet, dass du am äusseren Rand der Arbeitsfläche etwas weiter weg vom Fokuspunkt bist und die Arbeitsleistung daher minim geringer ist.
- Der Arbeitsbereich der Maschine liegt bei 200x200mm. Um deine Datei nun im Zentrum des Arbeitstisches zu platzieren, markierst du sämtliche Linien und schreibst bei XPos und YPos je 100mm hinein. Nun ist dein Objekt genau mittig platziert.
- →

### **LINIEN BEARBEITEN**

- In LightBurn kannst du mit dem Bearbeitungs-Tool deine Vektorzeichnung noch trivial nachbearbeiten – d.h. unerwünschte Linien entfernen oder neue hinzufügen.
- Linien können auch unterschiedlich eingefärbt werden (Layers). Nützlich z.B. um Schneiden und Gravieren in einem Job zu erledigen.
- Mittels drag&drop der Layer kannst du nun die Bearbeitungs-Reihenfolge bestimmen.
- IMMER zuerst gravieren/ritzen, dann innere Ausschnitte, dann erst die äussere Kontur schneiden.

### **TIPP**

Hilfslinien (z.B. aus dem CAD) werden von LightBurn als potentielle Schnittlinien interpretiert, auch wenn diese ausserhalb liegen oder sie sich auf einer nicht sichtbaren Ebene befinden. Einfach im Original-File alles löschen, was du nicht schneiden oder gravieren möchtest – insbesondere Schnittmasken von PDF zurückwandeln und dann löschen!

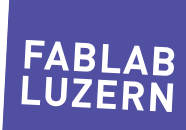

Anleitung Fiber Laser JPT 50W / LightBurn - Seite 8 Stand 25.10.2023 – Version 1.0 – labmanager@fablab-luzern.ch

# 3.2

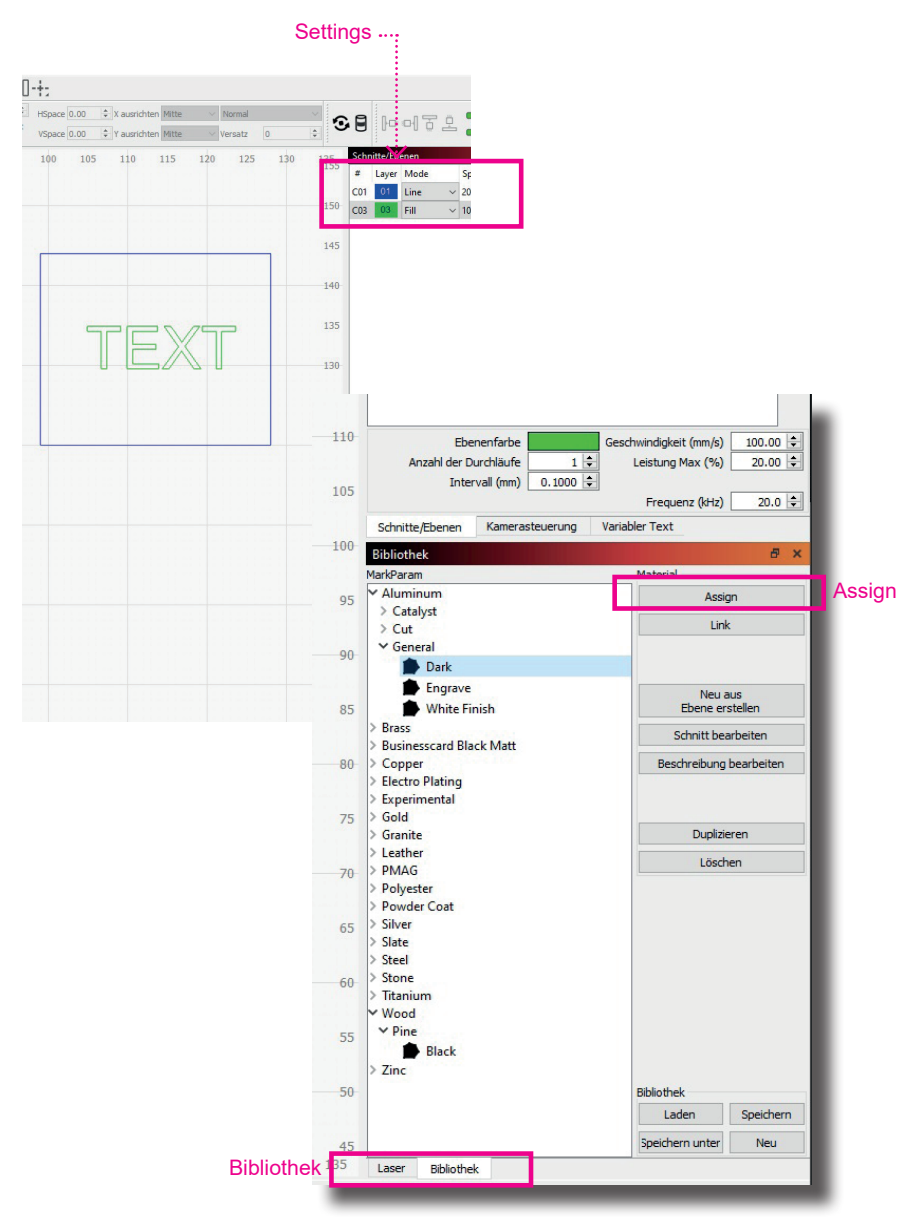

## **Laserjob einrichten**

In deiner Konstruktions-Zeichnung werden gleichfarbige Vektoren auf einem Layer zusammengefasst und jedem Layer können wiederum unterschiedliche Leistungen bzw. Tempi und weitere Parmeter zugewiesen werden. Im Beispiel links verwenden wir «rot» zum Schneiden und «grün» zum Gravieren.

### **SETTING FÜR GRAVIEREN**

• Für die Bearbeitungsart "Gravieren" wählst du bei [Mode] die Option [FILL] aus. Dann bearbeitet der Laser die Fläche innerhalb eines Vektors oder ein Bildes.

### **SETTING FÜR SCHNEIDEN**

• Für die Bearbeitungsart "Schneiden" wählst du bei [Mode] die Option [LINE] aus. Dann folgt der Laser deinem Pfad.

### **LASERTABELLE**

- Für die meisten Materialen, die bei uns im FabLab auf dem Fiber Laser bearbeitet werden, haben wir eine Bibliothek erstellt, welche direkt in LighBurn integriert ist. Hier kannst du nachschauen, welche Materialien mit welchen Parametern bearbeitet werden können und was die Parameteränderungen für Auswirkungen auf deinem Material haben. Diese Bibliothek wird laufend ergänzt und die Werte können sich im Laufe der Zeit anpassen.
- Wähle zuerst deinen Layer an, anschliessend klickst du in der Bibliothek den entsprechenden Parameter an (im Bsp. links "Aluminium", "General", "Dark"und schliesst den Befehlt mit [Assign] ab.

### **TIPP**

In die Bibliothek gelangst du, wenn du unten rechts in der Software vom Reiter [Laser] in den Reiter [Bibliothek] wechselst.

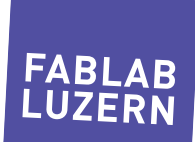

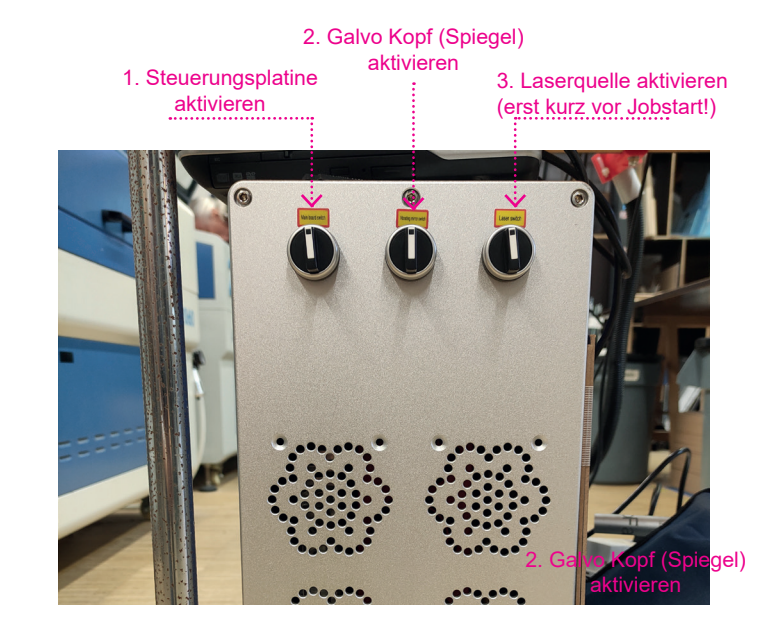

4

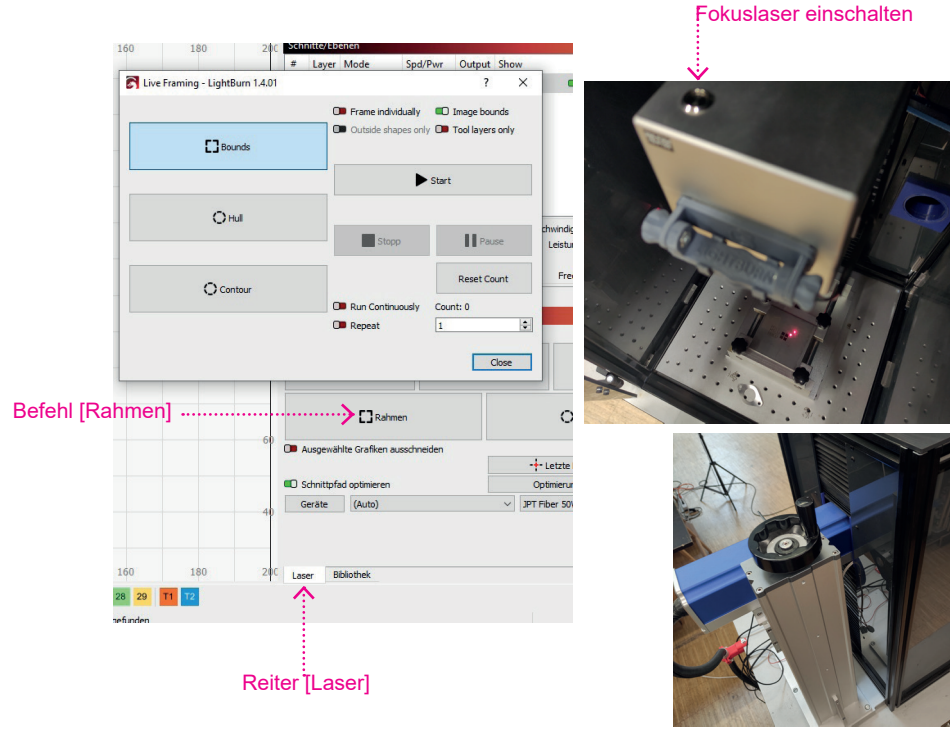

## **LASER vorbereiten**

Und so gehst du vor:

- Den Hauptschalter hinten am PC-ähnlichen Gehäuse einschalten (falls er noch nicht läuft).
- Die Steuerung von links nach rechts einschalten, jeweils paar Sekunden dazwischen warten. Die Software LightBurn öffnen (darf auch bereits zuvor gemacht werden) und die Daten entsprechend aufbereiten.
- Türe öffnen und dein Material flach auf die Arbeitsplatte oder eine Unterlage legen. Im Bedarfsfall kann auch der kleine Maschinenschraubstock verwendet werden (z.B. spannen von Dünnblech).

## **LASER fokussieren**

Dazu muss die Laserquelle (3. Schalter) eingeschalten sein. Da der Laser nun "scharf" ist: KONZENTRATION!

- Um den Laser fokussieren zu können musst du auf dem Reiter [Laser] sein um anschliessend den Befehl [Rahmen] einmalig ausführen zu können. Dies aktiviert den "Rotpunkt" Laser und du siehst in der Lasermaschine senkrecht unterhalb des Laserkopfes einen kleinen roten Punkt.
- Schiebe nun dein Material unter diesen Punkt.
- Als nächstest schaltest du den "Fokuslaser" ein. Der Knopfschalter befindet sich auf dem silbernen Galvokopf.
- Jetzt siehst du 2 Laserpunkte. Ziel ist es, die 2 Punkte auf deiner Materialoberfläche übereinder zu legen. Dazu muss die Höhe des Galvokopfes verstellt werden.
- Dies machst du, indem die Kurbel auf der Rückseite gedreht wird. Das machst du solange, bis beide Punkte exakt übereinander liegen, dann ist die korrekte Distanz für die 200mm Linse erreicht.
- Beende bitte nach dem Fokussieren den Schritt mit [Close], damit der Galvokopf wieder spannungslos wird

## **ZUR INFO:**

- Beide roten Fokuspunkte sind ungefährlich. Trotzdem ist der richtige Laser scharf gestellt und kann, bei falscher Bedienung der Software, aktiviert werden. Wenn du dich unsicher fühlst, liegen Laserschutzbrillen bei der Maschine bereit, welche du gerne nutzen darfst.
- Die Schutzbrille hilft ausserdem, den Kontrast etwas zu erhöhen und kann daher fürs Fokussieren nützlich sein.

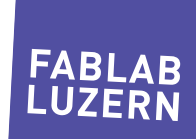

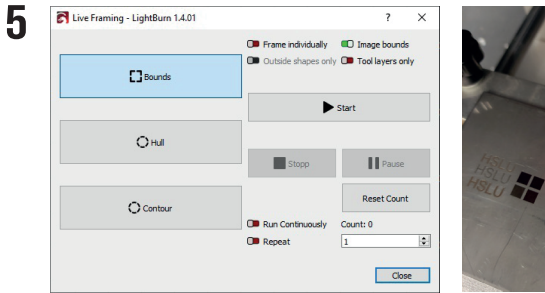

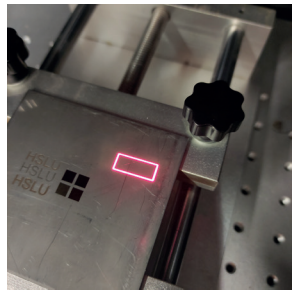

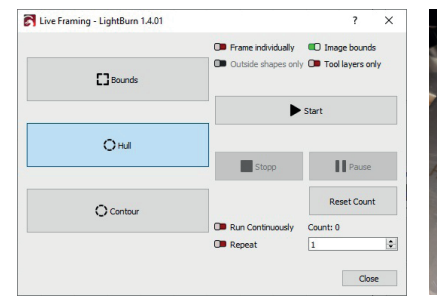

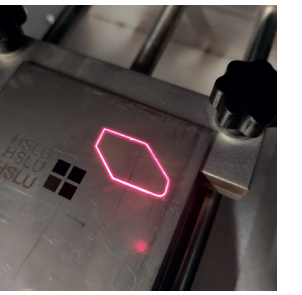

## **Letzte Schritte**

Jetzt kannst du dir den Laserjob auf dein Werkstück projizieren lassen und dieses dabei so platzieren, wie du es haben möchstest. Dazu drückst du auf [Rahmen], wie zuvor beim Fokussieren. Dir stehen nun 3 Möglichkeiten zur Verfügung:

- [Bounds] projiziert dir einen rechteckigen Rahmen, welcher die äussersten Punkte deiner Zeichnung umschliesst.
- [Hull] projiziert dir die äussersten Punkte deiner Zeichnung als Polygon
- [Contur] projiziert jede Linie deiner Zeichnung, welche anschliessend bearbeitet wird

Welche Projektion die richtige ist, entscheidest du anhand von der Art, wie du auf deinem Werkstück am besten Ausrichten kannst.

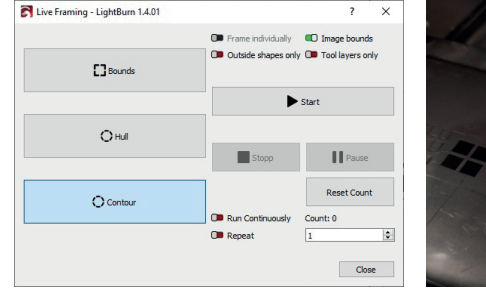

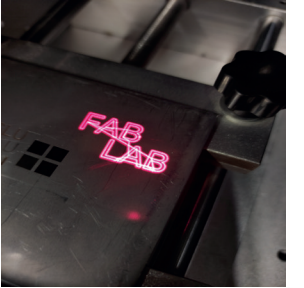

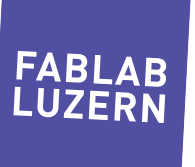

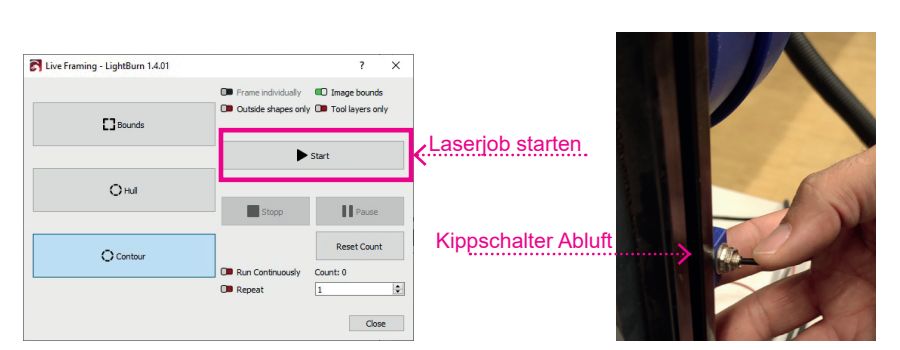

6

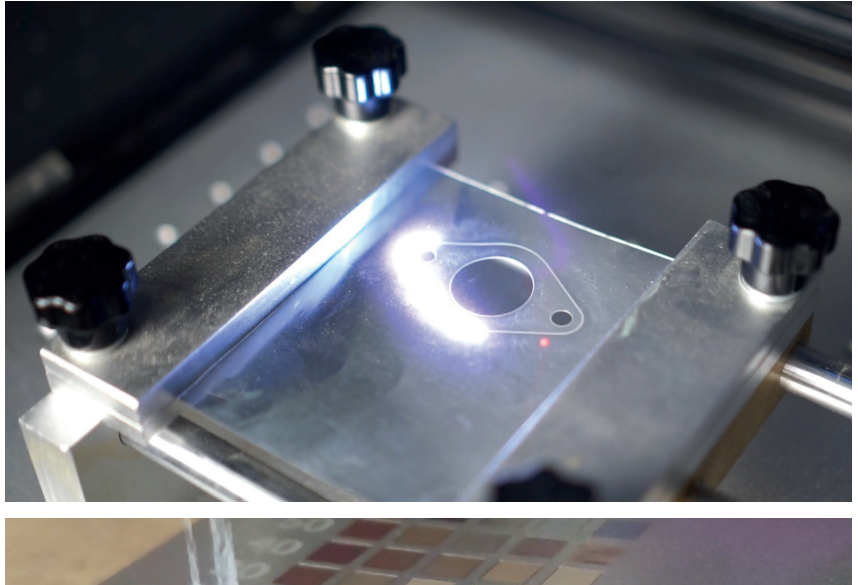

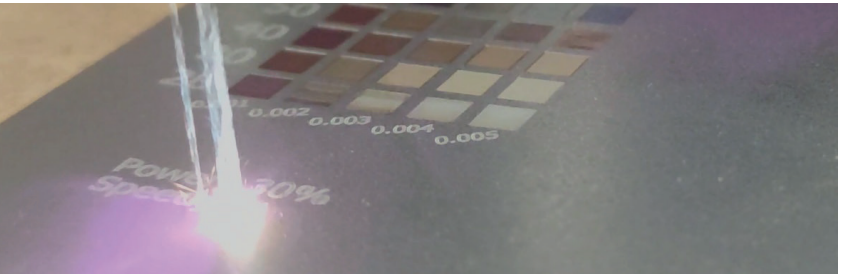

## **JOB STARTEN**

Bevor Du den Job startest...

- Als letzten Schritt schliesst du die Tür und schaltest mit dem kleinen Kippschalter auf der rechten Gehäuseseite den Abluftfilter ein.
- Wenn du längere Zeit durch das Schutzglas den Laserjob beobachten möchtest, setze die Schutzbrille auf, da diese auch die Helligkeit reduziert.

Alles kontrolliert? Gut, dann kann es jetzt losgehen:

- Sobald du nun den Job starten möchtest, klickst du auf die Schaltfläche [Start].
- Der Laser wird umgehend loslegen und deinen Auftrag ausführen.
- Wenn der Job fertig ist, wird der Laser wieder den Rahmen darstellen. Bevor du die Türe öffnest, beendest du den Vorgang mit [Close]. Somit ist auch sichergestellt, dass du nicht ausversehen den Job erneut startest.

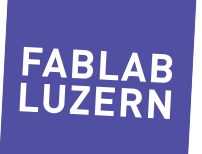

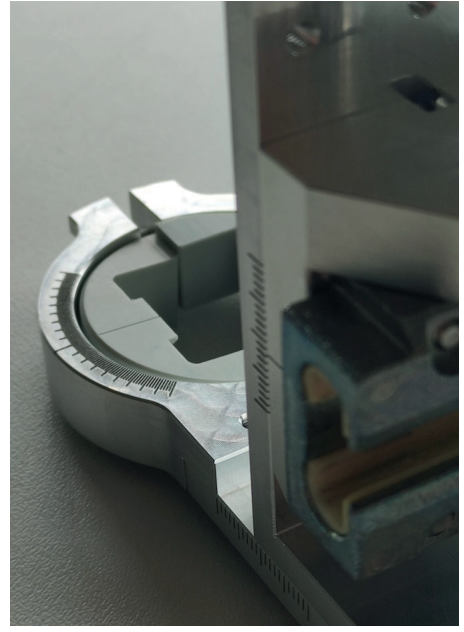

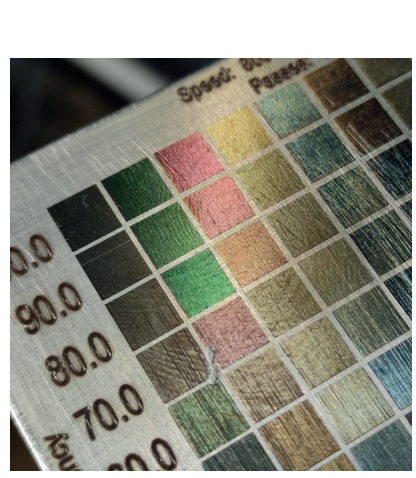

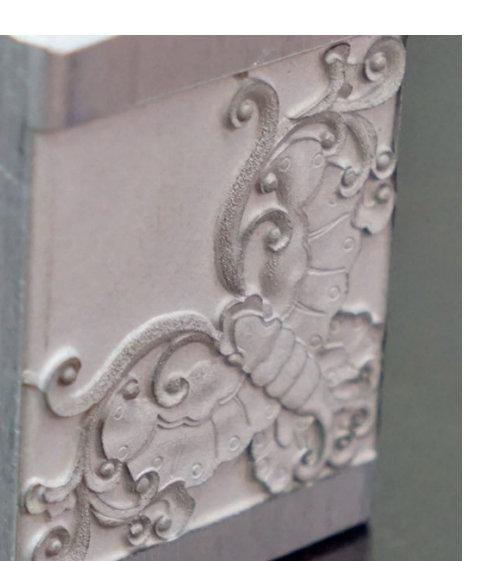

#### ARBEITEN AM FIBER LASER JPT 50W

## **JOB BEENDEN**

Der laserjob ist fertig

- Lasse die Tür noch ein paar Sekunden zu, damit der Rauch abgesogen werden kann.
- Beachte für den folgenden Schritt, dass vor allem metallische Teile durch das Lasern sehr HEISS werden können!
- Öffne die Tür und nimm dein Werkstück also mit der nötigen Vorsicht aus der Maschine.
- Falls du fertig bist, stecke die Schutzkappe wieder über die Linse.
- Schalte den Laser in umgekehrter Reihenfolge aus (die drei Drehschalter von rechts nach link), so dass zuerst die Laserquelle deaktiviert wird, dann der Spiegelkopf entlastet wird und zum Schluss die Steuerung deaktiviert wird.
- Am Ende schaltest du noch den Kippschalter für die Abluft und den Kippschalter auf der Rückseite des Lasers (PC-ähnlicher Kasten) aus.

#### Bevor DU GEHST

- Teile den Labmanagern/Assistenten mit, ob du ein Laserabo besitzt.
- Bezahle deine Laserzeit (nur Barzahlung möglich)

## **und nun viel spass!**

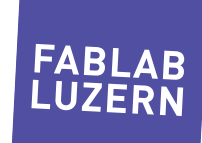